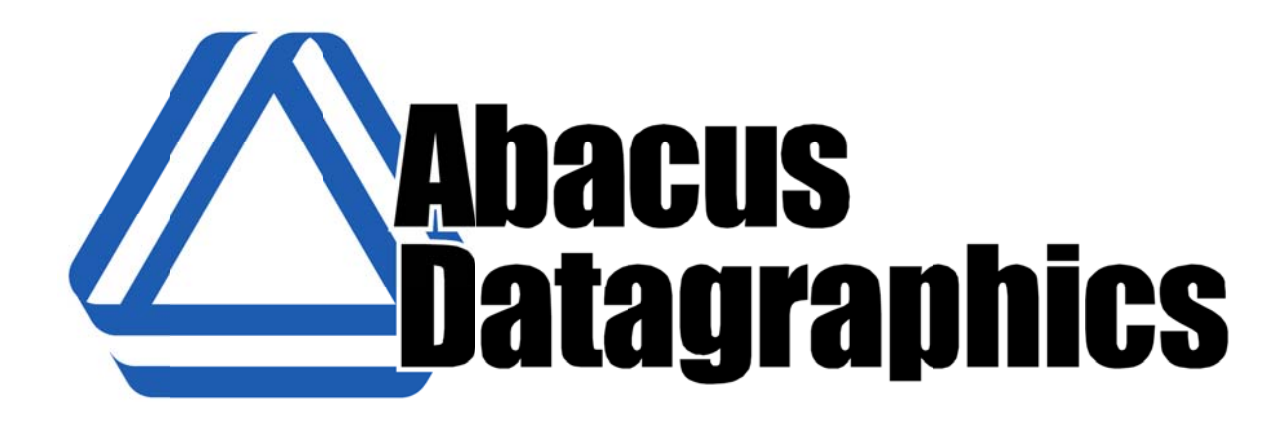

*Ground Disturbance Web Application Manual*

# **Copyright**

This manual, the website described, and content is furnished as is and copyright of Abacus Datagraphics Ltd.

Copyright Notice 2012 Abacus Datagraphics Ltd.

All Rights Reserved.

#### **Trademarks**

Abacus logo is a registered trademark of Abacus Datagraphics Ltd.

Printed in Red Deer, Alberta, Canada

#### **Ground Disturbance Web Application Manual**  $v1.00$

# **Contents**

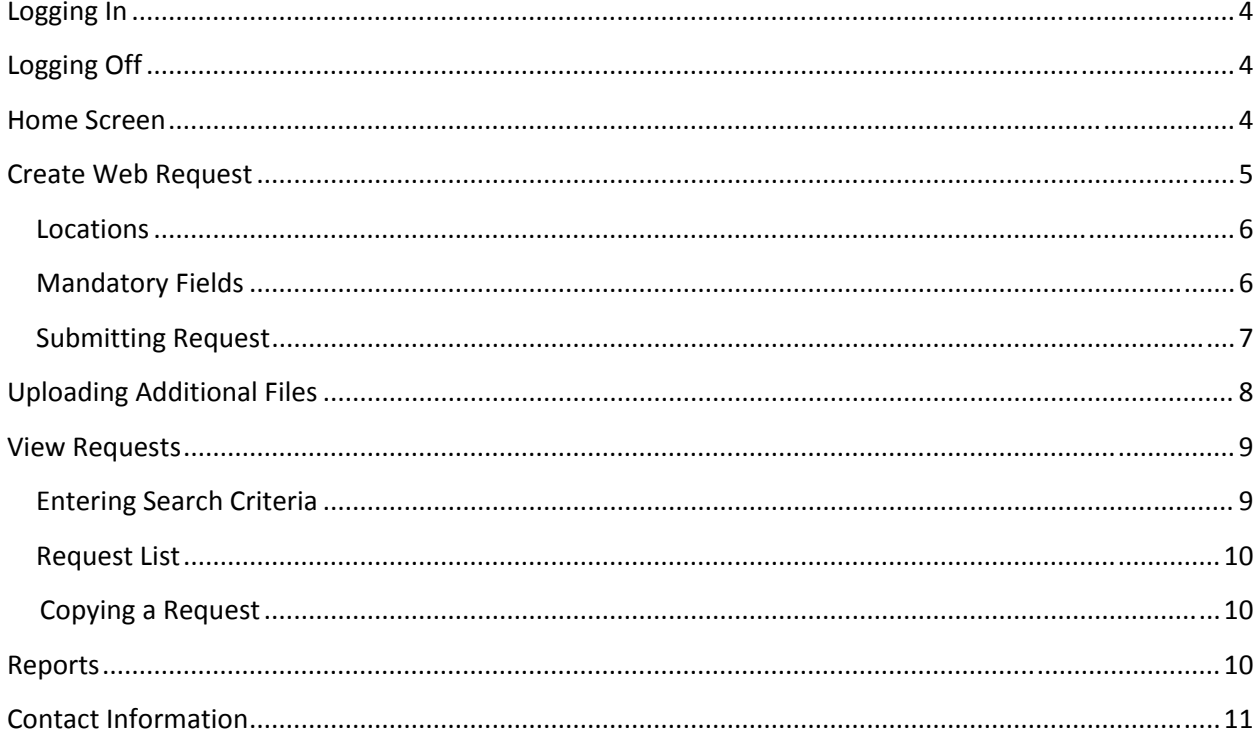

# Logging On

- Please contact Ground Disturbance at Abacus Datagraphics to create a new Account: **1‐ 403‐346‐755 51**
- **•** Please enter your User Name and Password
- Check Remember Me if you wish the site to remember your credentials

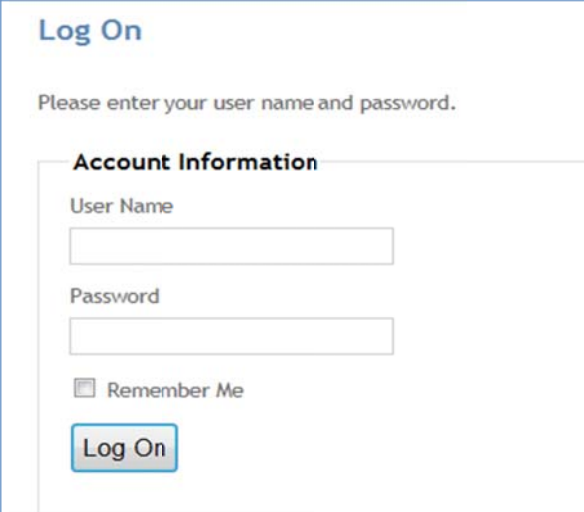

• If you're having trouble logging in please contact Abacus Ground Disturbance

## Logging Off

• To log off, click the Log Off link next to your name on the top right of the screen

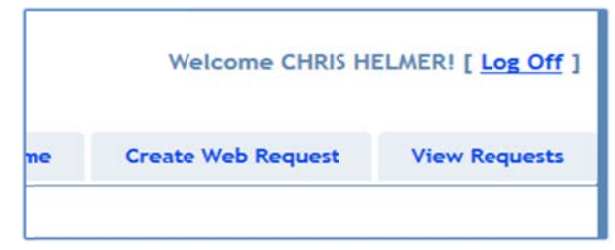

# **Home S Screen**

• This screen is used to change your password and other account maintenance

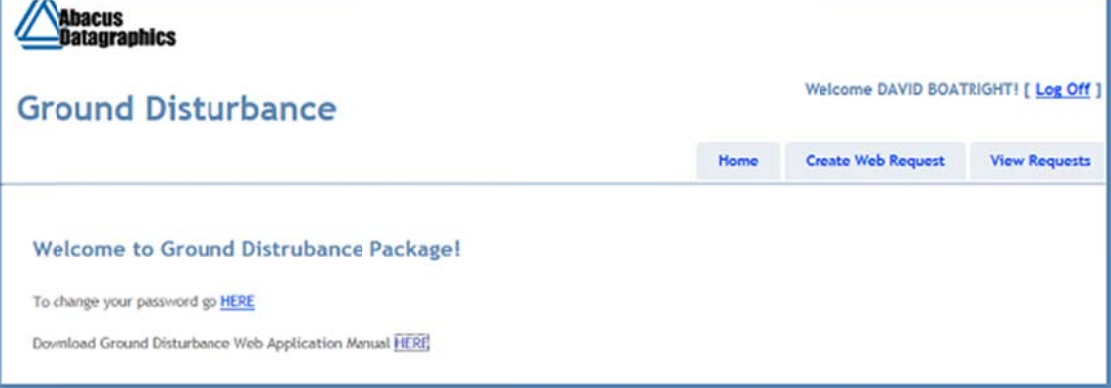

 $v1.00$ 

# **Create Web Request**

• This screen allows creation of a new Web Request

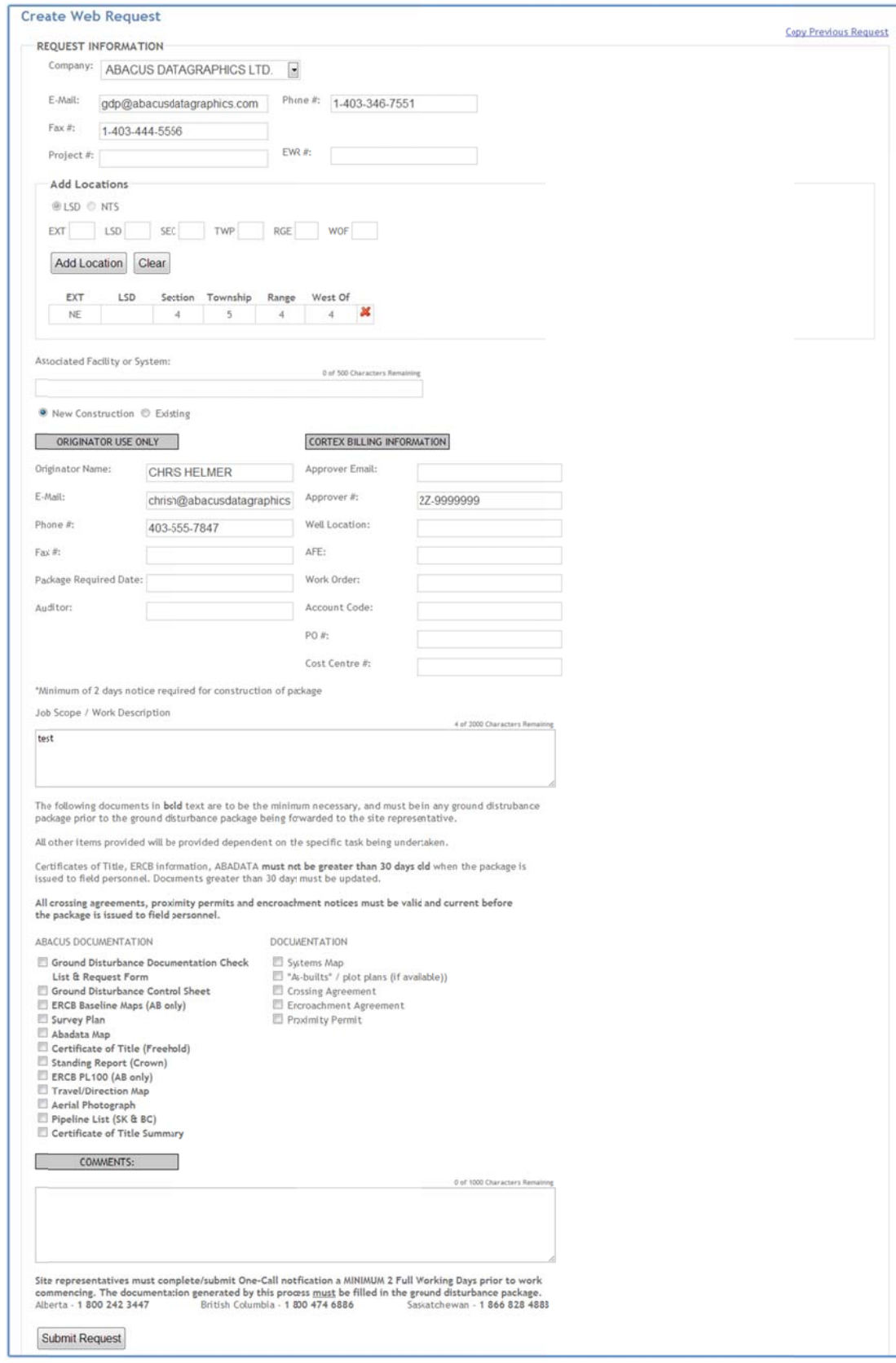

\*Note: Only Contractors will see the Company Selection Box

#### **Locations**

- Allows adding multiple locations in either LSD or NTS formats
- Must have at least 1 location  $\bullet$
- To remove/delete an unwanted location, click the  $\frac{1}{2}$  button next to the location to be removed  $\bullet$
- **LSD**  $\bullet$ 
	- o Extension is optional
	- $O$  LSD: 1-16
	- o Section: 1-36
	- o Township: 1-126
	- o Range: 1-30
	- o West Of (Meridian): 1-6
- **NTS** 
	- o Quarter: A-D
	- $O$  Unit: 1-100
	- o Block: A-L
	- o Group 1: 1-999
	- O Group 2: A-P
	- $\circ$  Group 3: 1-16

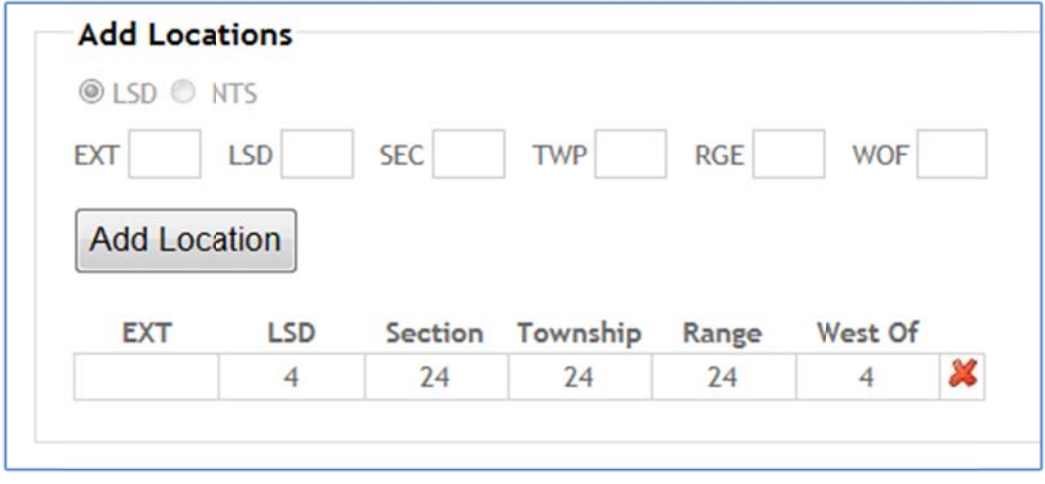

#### **Mandatory Fields**

Some of the fields on the request are mandatory; if these fields are missed you will get a  $\bullet$ message saying which fields were missed, as well as that particular field being highlighted.

#### **Submitting Request**

- After all the information is entered click on the Submit Request button, if there are any  $\bullet$ errors/missing fields that need to be corrected they will be displayed at the top of the page and highlighted on the screen(see below)
- After fixing any error hit Submit Request again  $\bullet$
- Once the package is completed by Abacus, your completed package will be e-mailed back to you  $\bullet$

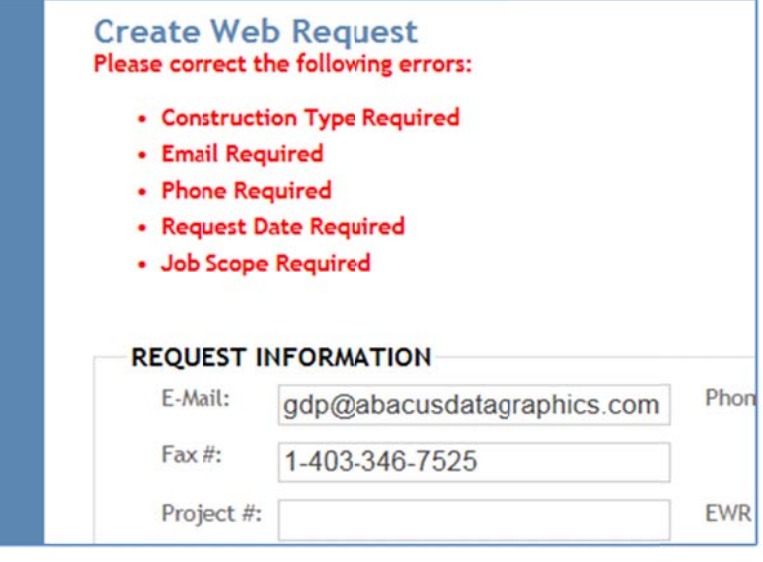

#### (example of error messages)

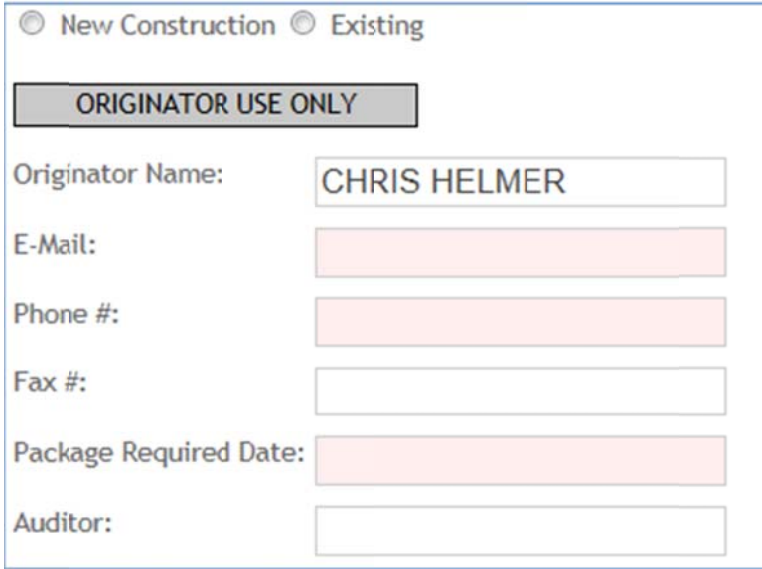

(example of highlighted error fields)

# **Uploading Additional Files**

- **.** If additional documents are required, you can upload them here, otherwise click Finish Request
- Click the **Browse** button to browse your computer to the required file, click on the file and click the Open button

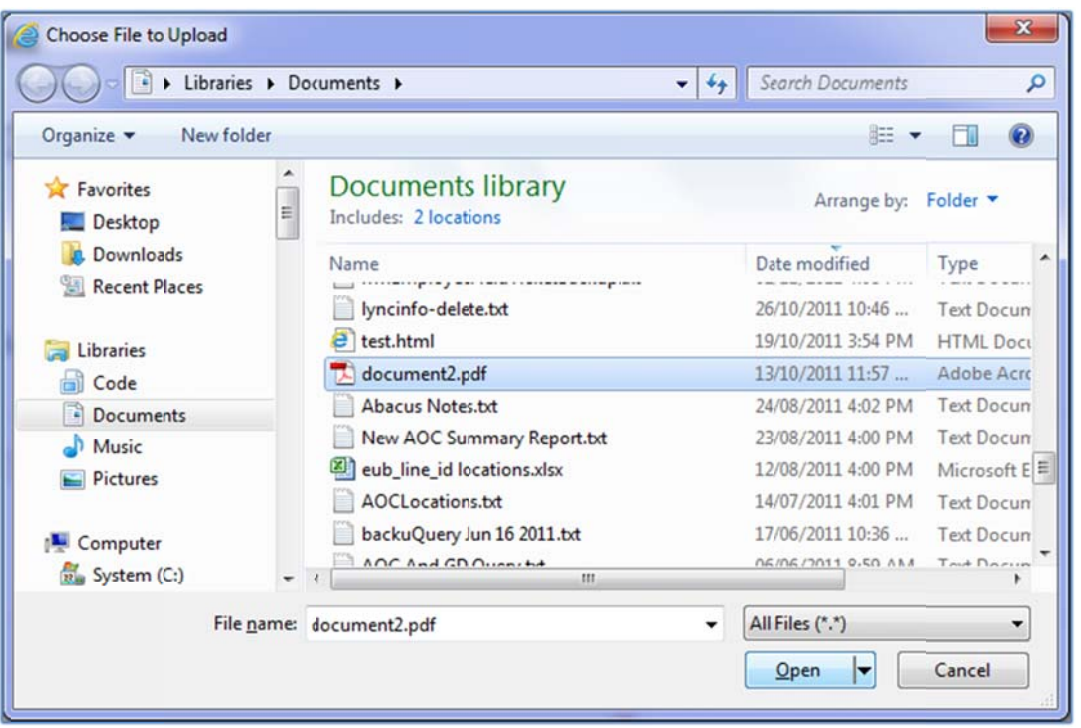

• After selecting the location of selected file, click on the Upload button, to upload the file with the GD Request

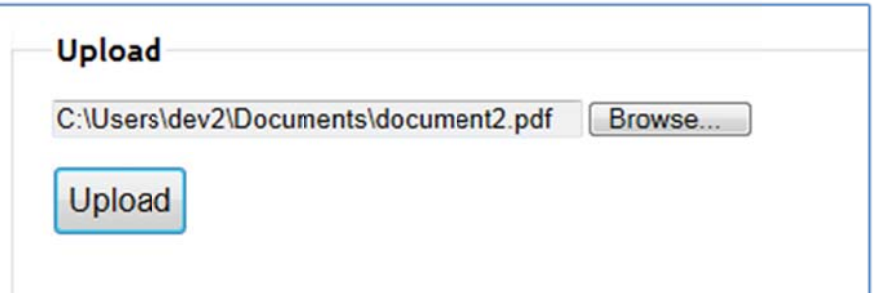

• Repeat the above steps for additional documents to upload

п

• To remove/delete an attachment click on the **button next the attachment to be removed** 

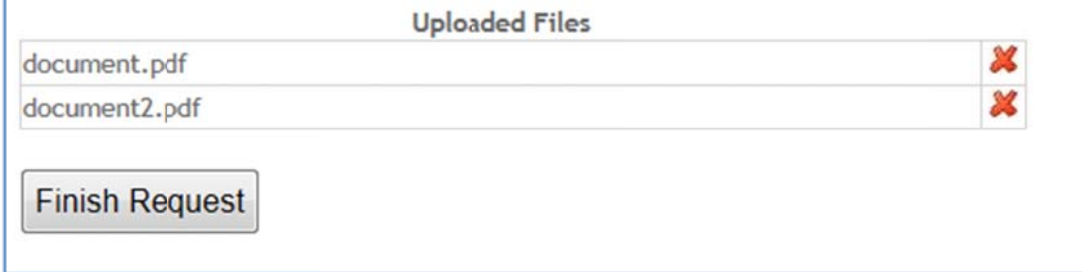

 $\bullet$  When done uploading files, click the Finish Request Button

# **View R Requests**

• Used to view past Ground Disturbance Web Requests & download GD Package

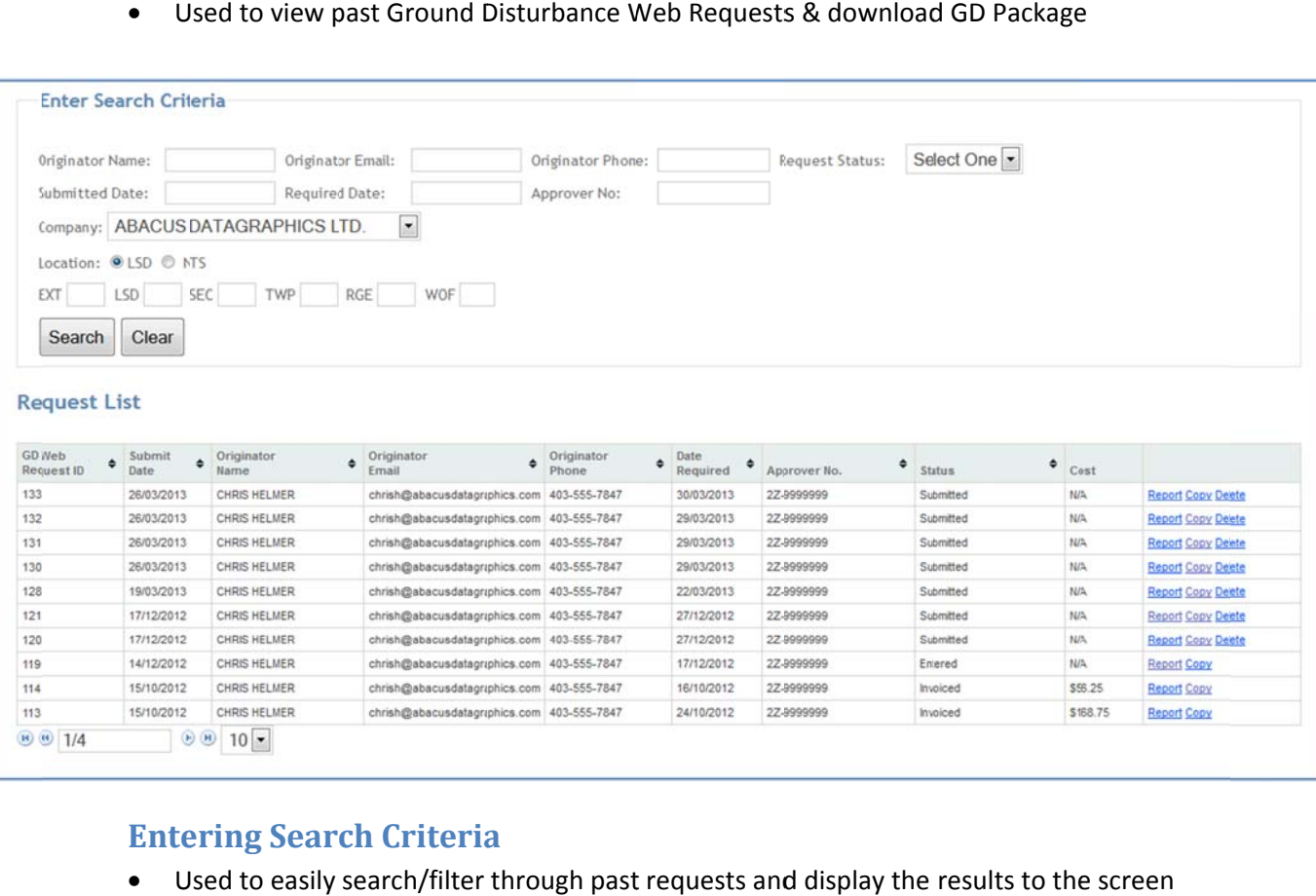

# **Entering Search Criteria**

- Used to easily search/filter through past requests and display the results to the
- After entering the search criteria click the search button to view the results
- \* Note: Only Contractors will see the Company Selection Box

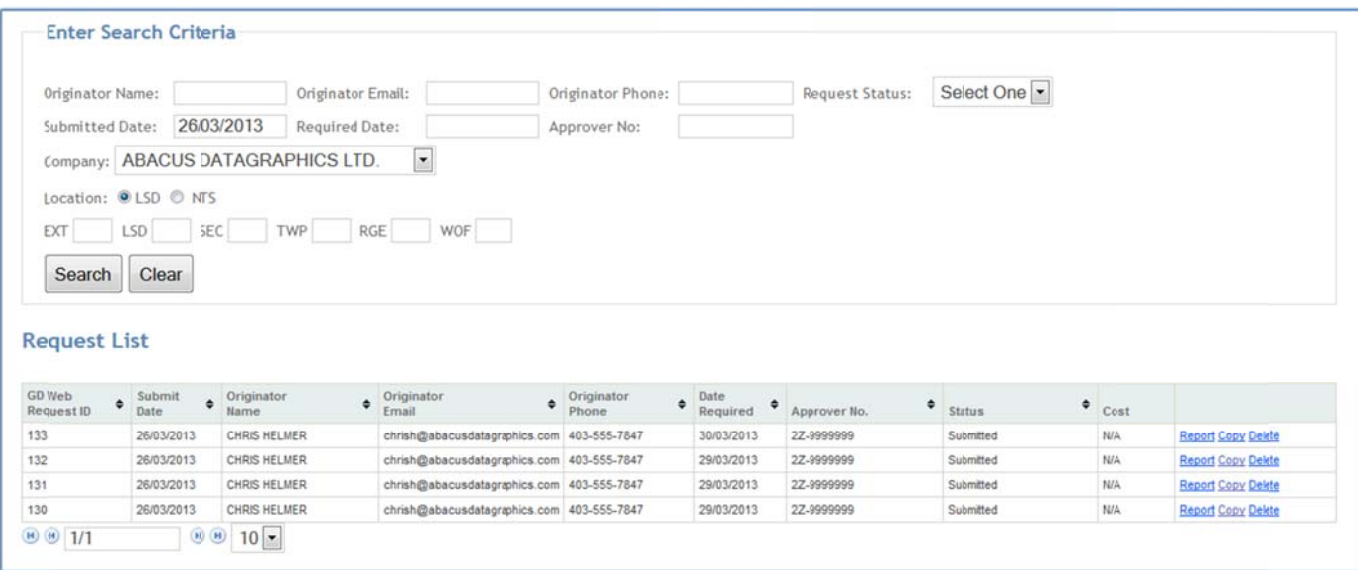

### **Req quest List**

- Used to list Ground Disturbance requests
- Any newly submitted Ground Disturbance requests can be deleted before they are reviewed by Abacus, at this point they can no longer be deleted. If you wish to delete a request at this time please call Abacus Ground Disturbance at 1-403-346-7551
- If the request is less than 30 days old you will see the Report link on the right, after 30 days the request package is no longer valid.
- $\bullet$ eport & Copy buttons: See below

# **Copying** a **Request**

- Used to save time when you have multiple similar requests, you can copy the details of one re equest into a new one
- **•** Click Copy on the View Requests screen next to the request you wish to copy
- This information will pre-populate on the **Create Web Request** screen allowing you to easily modify an existing, but similar new request e<br>ily<br>acus

# **Report ts**

- $\bullet$ eports can be found after submitting a request, in the Request List (see above)
- The Ground Disturbance requests along with any attachments are displayed here, after Aba has finished creating the GD package it will also be shown here(along with being emailed to the us ser)
- To download a file onto your PC click on the **Download** link, or to view it in your browser click **V View**

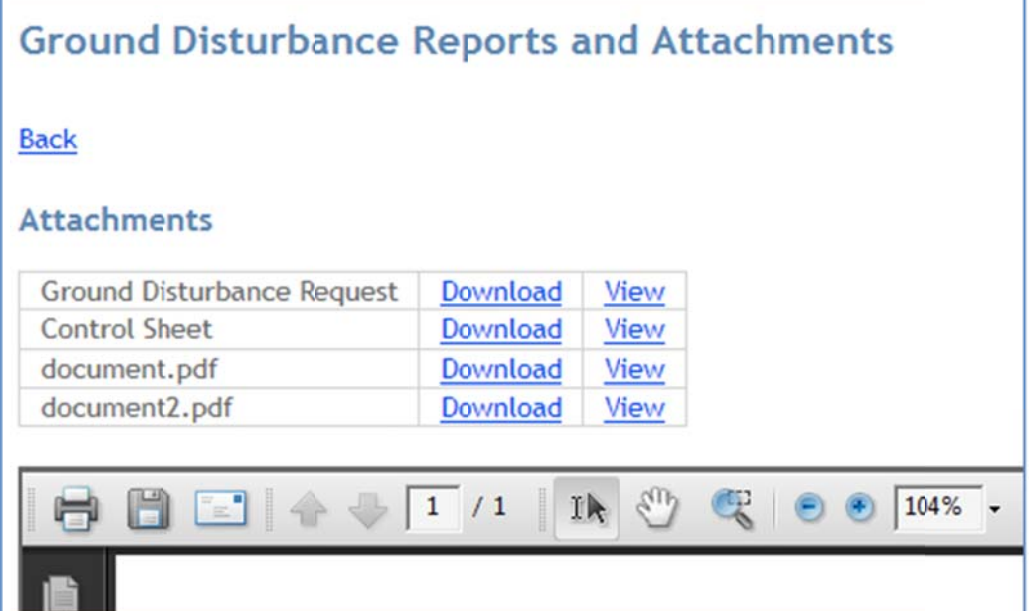

# **Contact Information**

- Please contact Abacus Ground Disturbance for any questions/comments you may have
- Phone: 1-403-346-7551
- Fax: 1‐403‐346‐7525
- E‐Mail: gdp@abacusdatagraphics.com